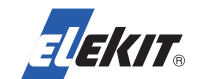

では、回路を作っていきます。

今回は秋月電子の「ESP-WROOM-02DIP化キット」と「FT232RL USBシリアル 変換モジュール」使用した例で説明します。

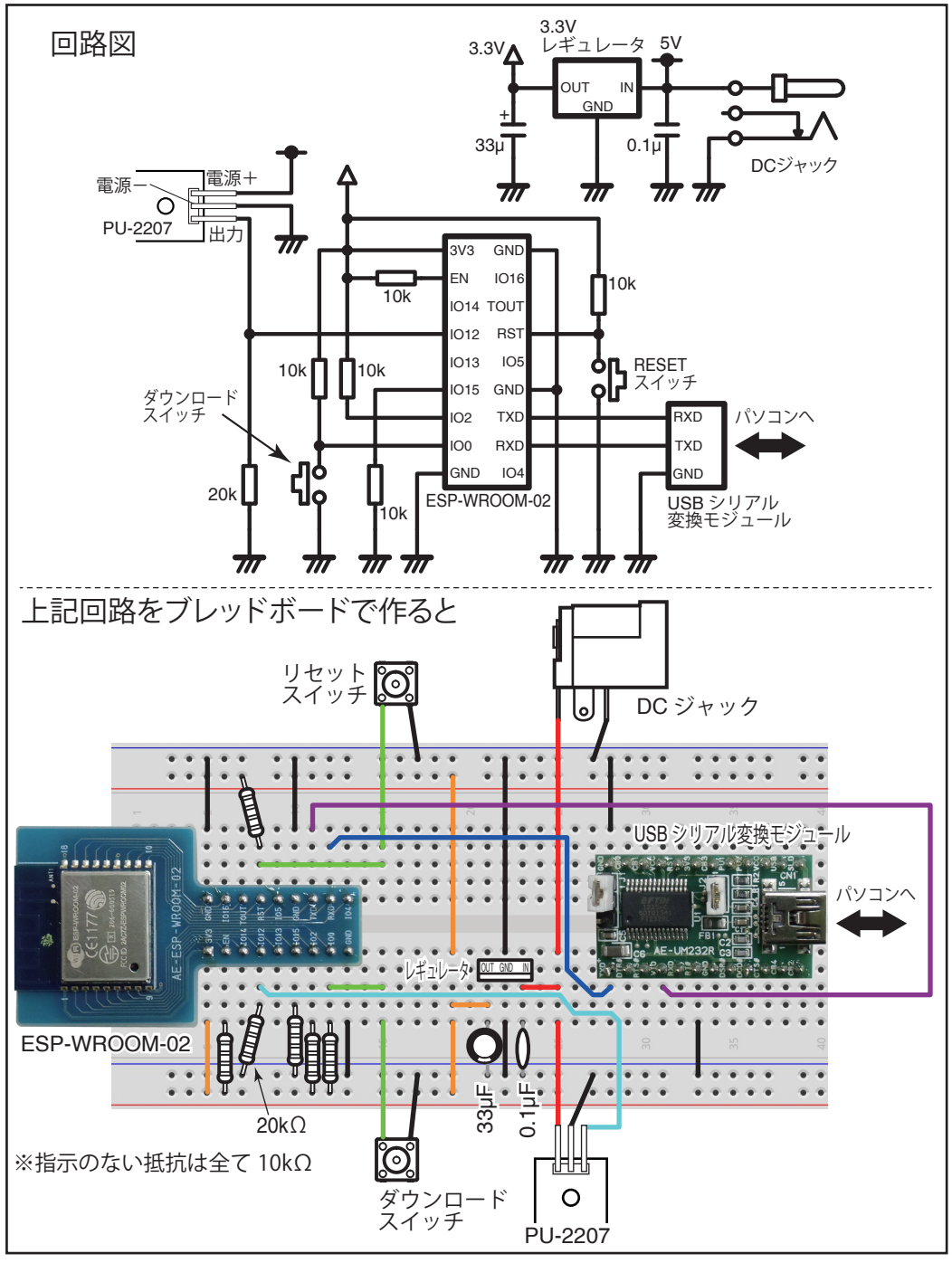

**※この工作例はある程度の電子回路の知識をお持ちの方が対象で、回路図などをご覧に なり自己責任で自作できる方が対象です。**

 **この工作例についてのサポート、修理、改造などのご相談、お問い合わせは受け付けて おりません。また、本書の内容について動作などを保証するものではありません。 あらかじめご了承ください** 

# **カギ締めたっけ? スマホでカギ締めたチェッカーを作ろう。**

 出かけたあとや就寝時に「玄関のカギ締めたっけ?」と気になったことはありま せんか?

 カギの内側にある「サムターン」に磁石センサーモジュール(PU-2207)と磁石 をセットしますが、その状態をスマホでチェックするためにはネットワークに接続 する必要があります。また、スマホ用のアプリも用意します。

ネットワークに接続するために「ESP-WROOM-02」というWi-fiモジュールを使用 します。このWi-fiモジュールの開発にはArduinoの環境が利用できます。また、ブ レッドボードなどでも使用しやすいように端子付きの基板に実装されたものも 販売されており、価格も数百円程度とお手頃です。

 スマホのアプリには「Blynk」を使用します。BlynkはWi-fiやEthernetなどを通し てRaspberry PiやArduino、今回使用するESP-WROOM-02と接続して、遠隔地 の情報や操作などができるアプリで、基本無償(一部有償)で使用することができ ます。

 磁石センサーモジュール(PU-2207)とこれらを組み合わせて、離れたところか らスマホでガギの状態をチェックする「カギ締めた?」チェッカーを作りましょう。

#### 製作に必要な部品などを表にまとめてみましょう。

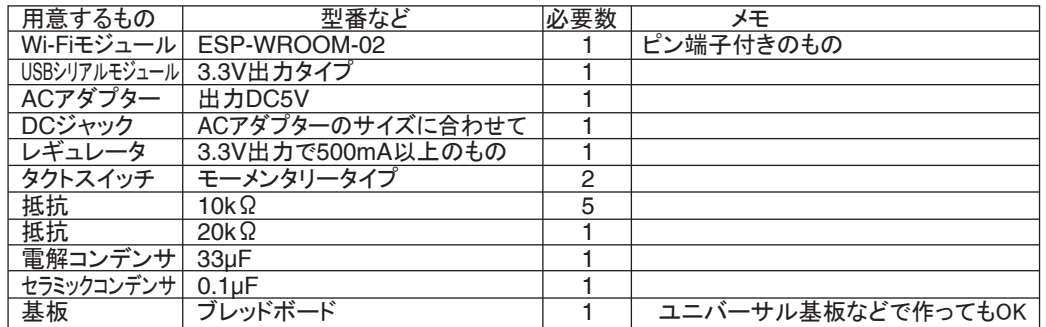

また、開発環境として、次のものが必要です。

- ・パソコン Windows、MachintoshどちらでもOK。インターネットに接続されていること。 ・Arduino IDE Arduinoの開発環境。Arduinoのホームページからダウンロード。
- 
- ・スマートホン Android、iOSどちらでもOK。
- ・Blynkアプリ スマートホンにインストールしてください。GooglePlayやApp Storeからダウンロード。 ・USBケーブル パソコンとUSBシリアル変換モジュールを接続します。

完成したあとは、Wi-fiを通して通信を行いますので、設置した場所でWi-fiが使用できる環境であること が必要です。ESP-WROOM-02のWi-fi対応プロトコルは802.11 b/g/n (2.4GHz)です。

**※この工作例ではWindows及びAndroidの場合で説明します。Macintosh、iOSの場合はWindows、 Androidの場合と多少異なる場合がありますので、インターネットなどでお調べください。**

●開発環境のセットアップ

 回路が出来上がったら、ESP-WROOM-02をプログラムするための開発環境 を構築します。

 まず、下記にアクセスしてパソコンにArduino IDEをインストールしてください。 https://www.arduino.cc/

このページのDownloadから、ソフトのダウンロードページへ移動し、使用するパ ソコンにあったソフトをダウンロードして下さい。インストールの方法はここでは 割愛しますので、インターネットなどで調べて行ってください。

 次に、BlynkのライブラリをArduinoに追加します。下記のBlynkのホームページ にアクセスしてください。

http://www.blynk.cc/

このページからGETTING STARTEDへ進み、DOWNLOAD BLYNK LIBRARY でダウンロードしパソコンの適当な場所に保存します。

保存したファイルはZIP形式になっていますので、パソコンの適当な場所に解凍 し保存します。

ダウンロードしたら、Ardunio IDEを起動します。

メニューの「スケッチ」→「ライブラリをインクルード」→「.ZIP形式のライブラリを インストール」(図1)で解凍したフォルダを開き、その中にある「Blynk」を選択して 「開く」をクリック(図2)すると、Blynkのライブラリがインストールされます。

注意!

解凍する前のZIPファイルを選択してもインストールできません。必ず解凍したあとの「Blynk」フォ ルダを指定してください。

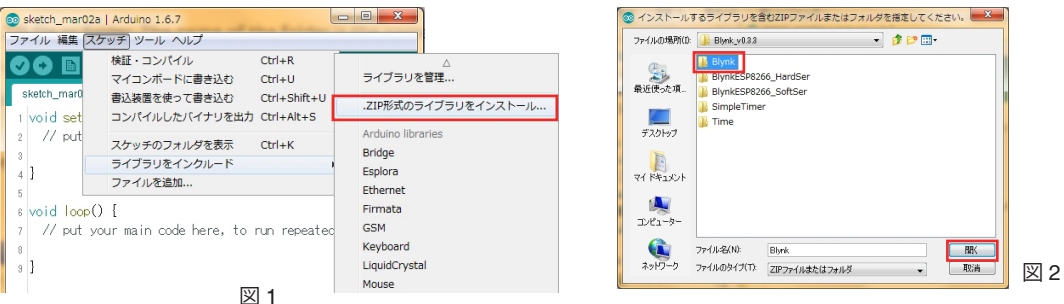

 正しくインストールされると、Arduinoウインドウの下方に「Library added tou your libraries. ・・・・」と表示され(図3)、「ライブラリをインクルード」の中に 「Blynk」が表示されます(図4)。

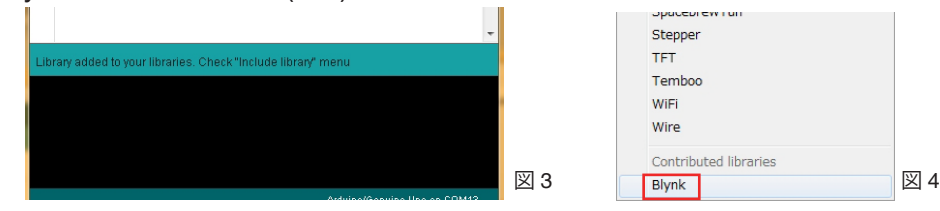

 次にArduino IDEでESP-WROOM-02のプログラミングができるように設定を 行います。

Arduinoのメニューの「ファイル」→「環境設定」を選択し(図5)、環境設定ウインド ウを開きます。環境設定の中の「Additional Board Manager URLs」に

http://arduino.esp8266.com/stable/package\_esp8266com\_index.json と入力し(図6)、OKをクリックして閉じます。

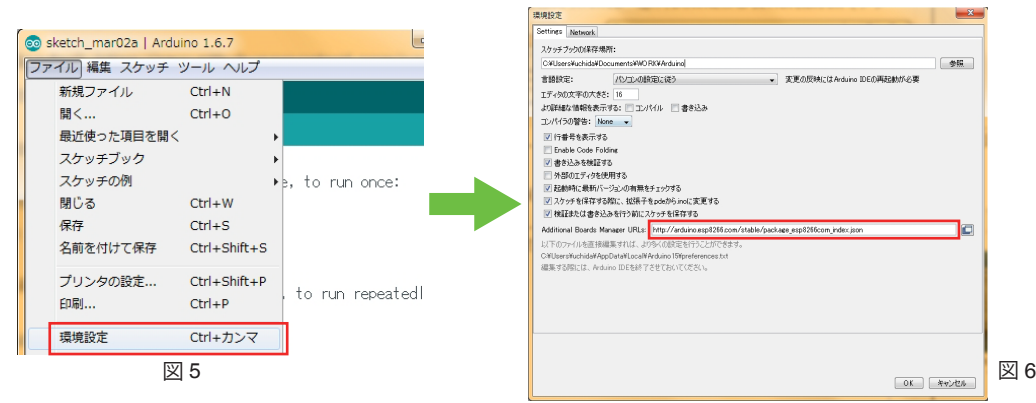

メニューの「ツール」→「マイコンボード:"・・・・・"」→「ボードマネージャー」を選 択し「ボードマネージャー」ウインドウを開きます。

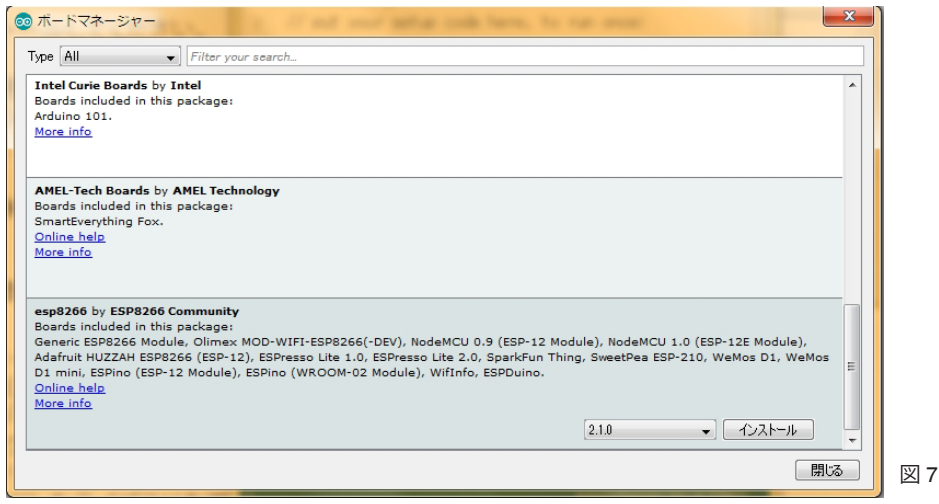

そのウインドウの下の方に「esp8266 by ESP8266 Commumity」と表示された 部分がありますので、そのエリアをクリックすると右下に「インストール」ボタンが 表示されますので、クリックしてインストールします(図7)。

esp8266 by ESP8266 Community version 2.1.0 INSTALLED Boards included in this package: Generic ESP8266 Module, Olimex MOD-WIFI-ESP8266(-DEV), Nod-Adafruit HUZZAH ESP8266 (ESP-12), ESPresso Lite 1.0, ESPresso L D1 mini, ESPino (ESP-12 Module), ESPino (WROOM-02 Module), V Online help 図 8

インストールが完了すると、 「INSTALLED」と表示されます (図8)。

## ●USB シリアル変換モジュールのセッティング

 パソコンのUSBポートにUSBシリアル変換モ ジュールを接続します。その際、ドライバーのイン ストールなどが必要となる場合がありますので、 ご使用のUSBシリアル変換モジュールの説明書 にしたがってインストールしてください。

 インストールが完了したら、コントロールパネ ルからデバイスマネージャーを開き、「ポート (COM とLPT) 」で表示されているUSB Serial Port (COM○○)の番号を確認しておきます。(図9)。

## ●Blynk アプリのインストール

 次は、スマートホンにBlynkアプリをイン ストールします。 GooglePlay やApp Storeからダウンロード し、インストールしてください。 Blynkアプリを起動して最初に表示される 画面から「Create New Account」を選択し ます ( 図10) 。登録画面が表示されますの で、ご自分のe-mailアドレスと好きなパス ワードを入れてください。入力したら「Sign Up」をクリックします(図11)。 e-mail はArduino IDEをインストールした パソコンで受信できるメールアドレスを登 緑するとプログラミングがやりやすくなり ます。

 次の画面 ( 図12)の左上に電池マークが 表示されていますが、この数字が現時点で 貴方が保有しているパワーをあらわしま す。プロジェクトを作成したり、いろいろな 機能を使用すると、それに応じて消費され ますが、この範囲内ならば無償で利用でき ます。

 この画面で「Create New Project」をタッ プするとProjectの設定画面が表示されま す。Project Nameにはお好みの名前を入 力してください。

HARDWARE MODELの項をタッチする と、Blynkで接続できるボードの一覧が表 示されますので、「ESP8266」を選んで CONTINUEをタップします ( 図13) 。

#### **A 201 201 - 201 A 27YO A** .<br>▷ ■ プロセッサ ▷ ■ ポータブル デバイス ▲零ポート(COM と LPT) USB Serial Port (COM13) パ マウスとそのほかのポインティング デバイス

- $\blacksquare$   $\mp$   $\pm$   $\sim$
- ♪ ● ユニバーサル シリアル バス コントローラー

図 9

#### 画面中ほどの「AUTH TOKEN」に文字列が表示 されています ( 図14) 。

これは、自分のESP-WROOM-02とこのProjectを結 びつけるための重要な役割をするものです。 Refreshをタップすると文字列が更新され、新しい AUTH TOKENが発行されます。この文字列はこの 後のプログラミングの際に入力しなくてはなりませ ん。すべての文字を間違えないようにメモしてもい いのですが、文字数が多いので大変です。そこで 「E-mail」をタップすると、最初に登録したメールア ドレスにこの文字列が送信されます。プログラミン グの際にそのメールからコピー&ペーストすること で間違いなく入力することができます。

□画面(図15)下方の「Create」をタップ するとProjectのメイン画面が表示され ます(図16)。

この画面に磁石センサーモジュールの 状態を表示するように設定、プログラミ ングをしていきます。

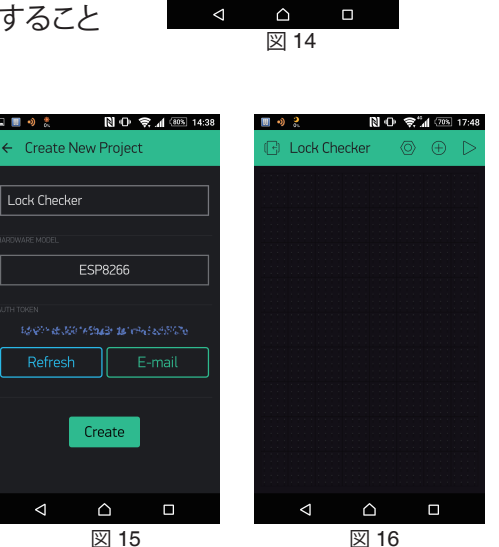

目前のま

Lock Checker

← Create New Project

ESP8266

Create

 $3 + 3 = 4$  (80%) 14:3

# ●Blynk の画面設定

- メイン画面または画面上方にある → をタップすると「Widget Box」が表示さ れます ( 図17)ので、その中から「Value Display」をタップします。すると、メイン 画面の左上にValueと書かれたボックス が作成されます ( 図18)。このボックスは ドラッグして好きな場所に置くことがで きます。

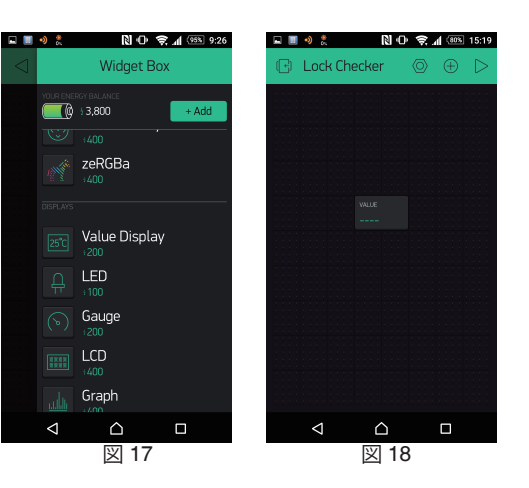

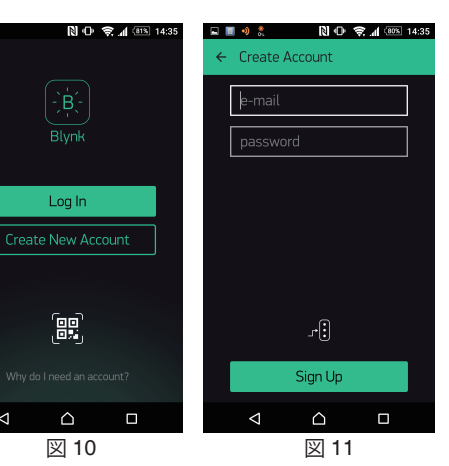

図 13

 $\Delta$ 

 $\triangleleft$ 

CANCEL CONTINUE

 $\Box$ 

**口間りま** ND**P マイ**(80%) 14:37

Arduino Yun

**FSP8266** Generic Board

Create

**Create New Project** 

図 12

 $\Box$ 

 $\triangle$ 

 $\triangleleft$ 

Create New Project

 $10$   $9:23$ 

(中) "黑!

 $+ Add -$ 

囲りま

**Blynk** 

 $\sqrt{2}$  ( $\sqrt{2}$  + 4,000

 次にそのボックス をタップすると Value Display Setting画面になります (図19)。

「VALUE」と書かれている場所は、メイ ン画面のボックスに表示されるタイトル です。今回はカギチェッカーなので「カ ギは?」と入力しましょう。

 次に中ほどにある「PIN」をタップし、 現れた表示の左側を「Virtual」に、右側 を「V0」にしてCONTINUEをタップしま す(図20)。画面上方の ← をタップすると メイン画面にもどります。 先ほど作っ たボックスのタイトルが「カギは?」と変

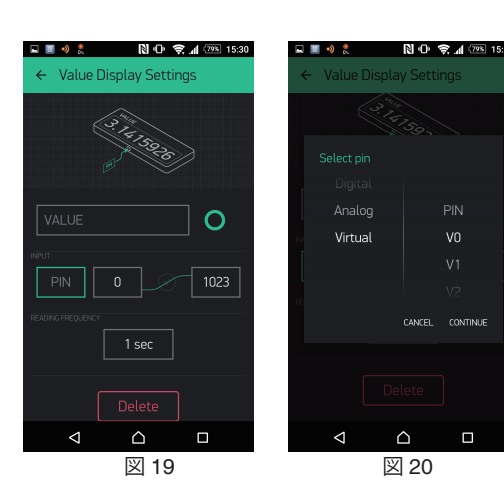

わって表示されます。 Blynkの設定はこれで完了です。

## ●ESP-WROOM-02 のプログラミングと書き込み

 パソコンにインストールしたArduino IDEを起動します。

 メニューバーの「ツール」→「マイコンボ ード」から「Generic ESP8266 Module」を 選択します(図21)。

 すると、メニューバーの「ツール」を開く と、マイコンボードがGeneric ESP8266 Moduleに変わり、項目が追加されます。そ の中にある「シリアルポート」がUSBシリア ル変換モジュールのセッティングで確認し たCOMポートの番号になっていることを 確認してください(図22)。もし番号が違っ ていた場合は「シリアルポート」から正しい 番号を選択してください。

 メニューの「ファイル」→「スケッチの例」 →「Blynk」→「BoadsAndShields」→ 「ESP8266 Standalone」を選択してくだ さい(図23)。するとある程度プログラムが 書き込まれたウインドウが新たに表示さ れます。

 オリジナルの「ESP8266\_Standalone」 を上書きしてしまわないよう、メニューの 「ファイル」→「名前をつけて保存」で、パソ コンの別の場所に保存しておきましょう。

 ちなみに、Arduinoではプログラムのこ とを「スケッチ」と呼びます。

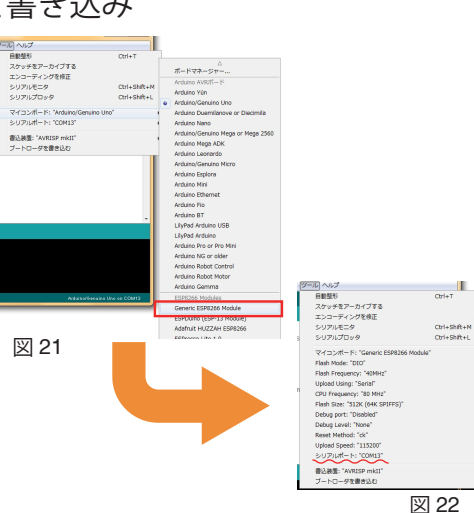

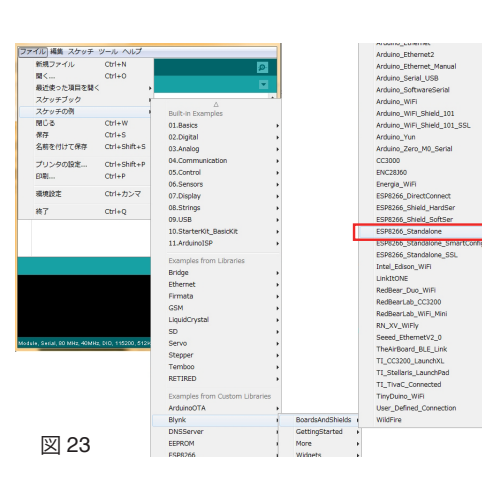

#### 表示されたウインドウの中のプログラムを、下記のように追加・修正します。 追加・修正する箇所は赤字で記載しています。

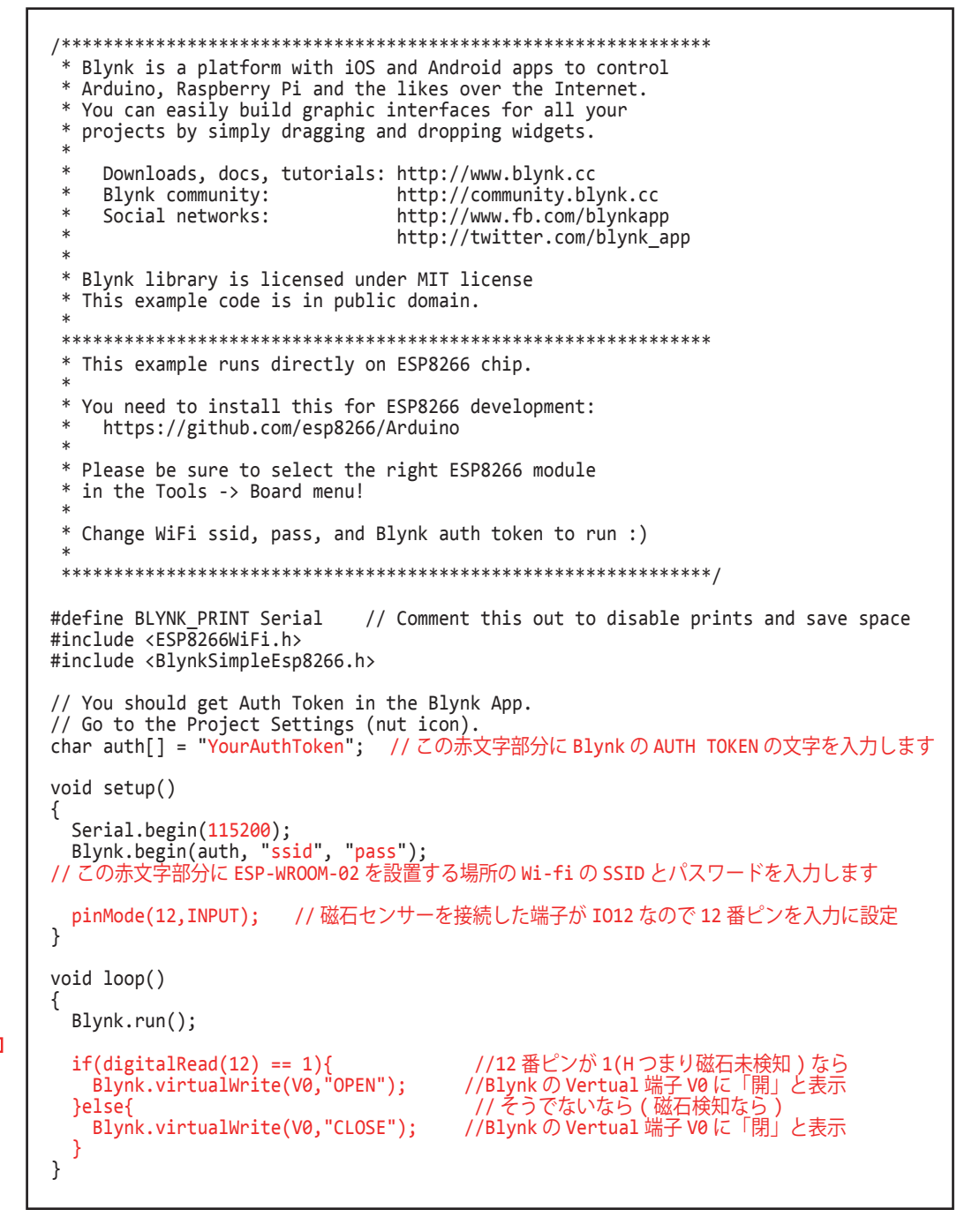

Arduino IDE上部の「検証」ボタンをクリ ックし(図24)、入力したプログラムが間違 いないかチェックします。

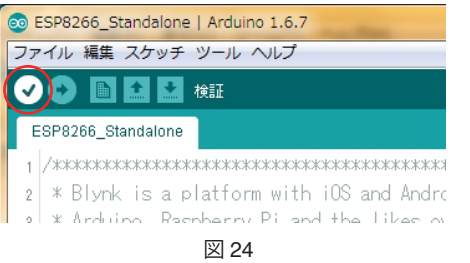

 間違いがなければ、ウインドウの下方に 「コンパイルが完了しました」と表示されま す(図25)。エラーが出た場合は入力に間違 いがないかチェックしてください。

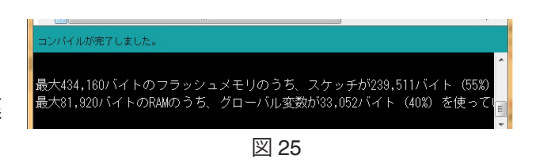

## ●ESP-WROOM-02 への書き込み

次は作成したプログラムをESP-WROOM-02に書き込みます。

作成した回路のDCジャックに5VのACアダプターをUSBケーブルで接続します。 (パソコンとUSBシリアル変換モジュールは接続されたままになっていますね?)

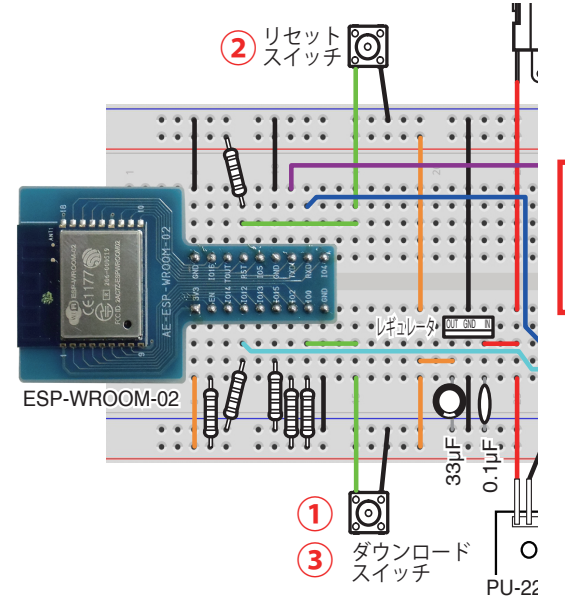

 プログラムを書き込むために、次 の手順でESP-WROOM-02をダウン ロードモードにします。

①タウンロードスイッチを押したまま ②リセットスイッチを1回押す(すぐ離す) ③ダウンロードスイッチを離す

Arduino IDE上部の「マイコンボードに 書き込む」ボタンをクリックします(図26)。

しばらくするとウインドウの下部に「マイ コンボードへの書き込みが完了しました。」

書き込みエラーになる場合は、スイッチの 押し方が間違っていないか、回路は正しく 出来ているかなどをチェックしてください。

と表示されればOKです(図27)。

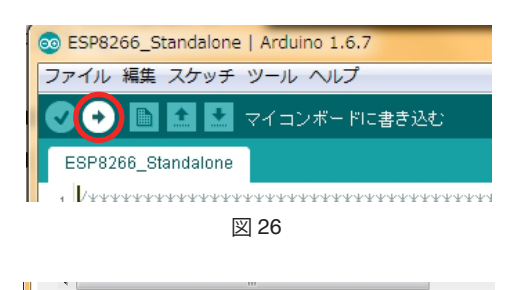

イトのフラッシュメモリのうち、スケッチが )バイトのRAMのうち、グローバル変数が33,052バイ bytes from to flash at 0x000000

図 27

#### ●動作の確認

 出来上がったものが正しく動くか確認し ます。

Arduino IDEのメニューの「ツール」→ 「シリアルモニタ」を選択します(図28)。す ると、シリアルモニタウインドウが開きま す。

 そのウインドウの下方にあるボーレート の設定を「115200」にしてください(図29)。

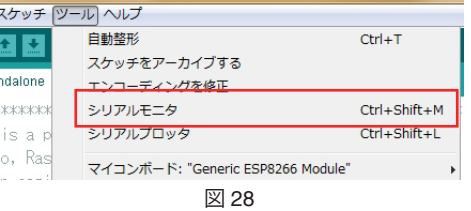

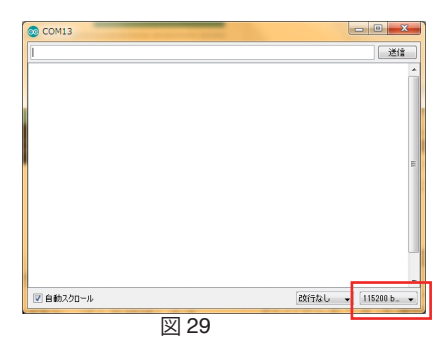

 回路のリセットスイッチを押すと、画面に文字 が表示されます。(この文字は意味はなく、でたら めな文字が表示されます)

しばらくして一番下に「Ready (ping:○○ms)」と 表示されれば(図30)ESP-WROOM-02がWi-fiに 正しく接続されています。

 この表示が出ない時はWi-fiに接続されてい ません。プログラムに入力したSSIDやパスワー ド、AUTH TOKENの文字列が間違っていない か確認してください。またWi-fiの電波が十分に 届いているかも確認してください。

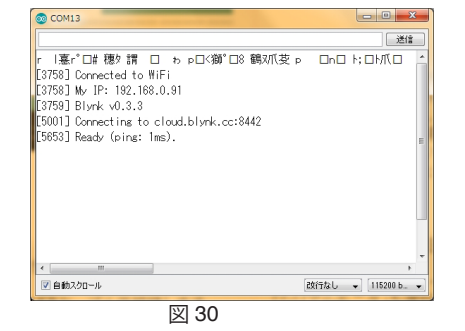

スマートホンのBlynkアプリの右上に ある▶マークをタップすると作成した プロジェクトが動作を開始します(図 31)。

もし図32の画面のように▶マークが 出ていない場合は画面の真ん中あたり をタップしてください。

磁石センサーモジュールのリードス イッチに磁石をくっつけたり離したりし てみてください。 磁石を検知している時は表示が 「CLOSE」に(図33)、未検出の時は 「OPEN」に(図34)なれば成功です!

ここまで確認ができたら、パソコン からUSBシリアル変換モジュールをは ずしてOKです。

 また、回路からUSBシリアル変換モ ジュールもはずしてOKです。USBシリ アル変換モジュールはプログラムを書 き込む時とシリアルモニタでチェック する時だけ必要なのです。

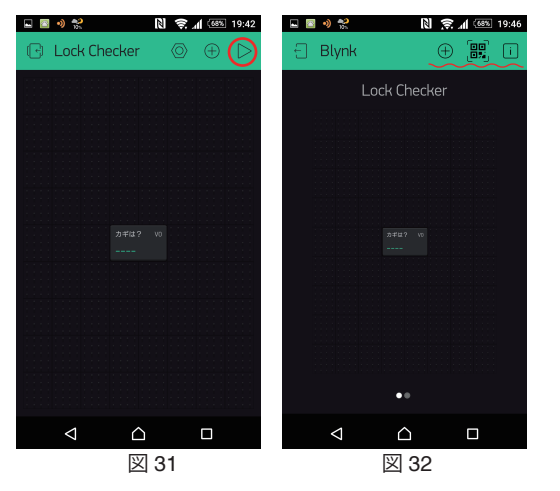

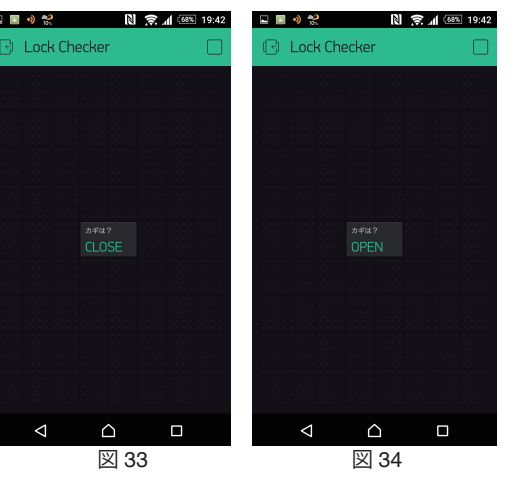

リセット スイッチ

卿

ESP-WROOM-02

.........

ダウンロード | **O** |<br>スイッチ PU-2207

33µF  $\frac{1}{2}$ 

 $\overline{O}$ 

レキュレータ <u>Put Gig In</u>

DC ジャック

⊌

#### ●カギへの取り付け

最後に、磁石センサーモジュールと磁石を カギにセットします。

 ドアの内側には「サムターン」が付いていま す。このサムターンに磁石を、ドアに磁石セン サーモジュールを取り付けます。

 サムターンを回した時に、磁石と磁石セン サーモジュールのリードスイッチがくっついた り離れたりする位置に取り付けます。

 磁石やセンサーモジュールの取り付け方は カギに合わせて工夫してください。

 カギがサムターン式ではない場合は、カギ が締まっている時とあいている時で位置が変 わる構造になっているものに取り付けてくだ さい。

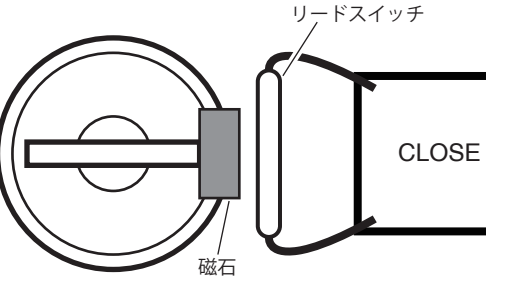

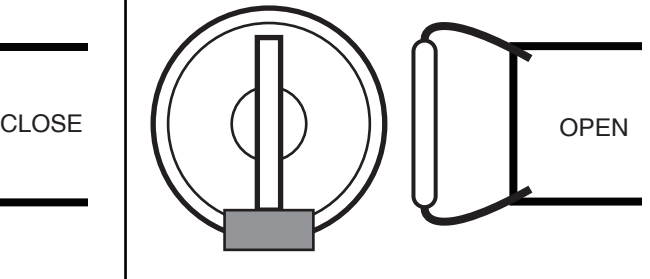

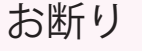

この工作例に使用しているソフトウェアやアプリケーション、 インターネットのサービス等は 2016 年 4 月 5 日現在のものを もとに記載しています。 これらのバージョンアップ等により、記載内容が実際のものと 異なる場合があります。 あらかじめご了承ください

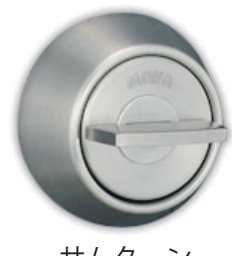

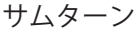